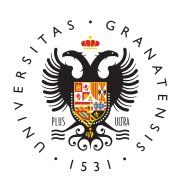

# **UNIVERSIDAD** DE GRANADA

[E. T. S. de Ingen](http://etsie.ugr.es/)iería de [Edificac](http://etsie.ugr.es/)ión

### [Acceso Red U](http://etsie.ugr.es/la-escuela/documentos/acceso-red-ugr)GR

Se ha mejorado la conexión a la red UGR en las Aulas D12A, D12B P03, P04, P05 y P06 dotándolas de conexión cableada (RJ45) para mayor ancho de banda (1Gbyte). Para el uso de esta modalidad de necesario recurrir a determinar configuraciones dependiendo del s que se utilice.

Asimismo se necesita el cable de red correspondiente que se pued Servicio de Reprografía. Para la obtención del mismo es necesario resguardo de matrícula del curso actual que será sellado, como pr del cable, y abonar la cantidad de 1'50-. Cada alumno podrá adqu un único cable.

### Configuración Windows Vista/7/10

Si usted ya tiene configurado su equipo para acceder a la red inal no necesita seguir el paso 1. Pase directamente al paso 2.

- PASO 1. Descargar e instalar el software cliente de autenticad
	- $\circ$  Obtener el prog $\mathbf S$  as muare Wc2 bien ejecuta autos-linstaladdeor da red inalámbrica (recomendado).
	- $\circ$  Instalarlo siguiendo las pantallas correspondientes. Reinie
- PASO 2. Configurar la red de cable.
	- $\circ$  Ir a Panel de Control -> Conexiones de Red -> Seleccio Conexión de área local, botón derecho y pulsar sobre P
	- $\circ$  En la pestaña Autenticación, marcar la casilla de Habili autenticación de IEEE 802.1X y seleccionar como método de autenticación de red SecureW2 EAP-TTLS (\*).
	- Haga clic en "Aceptar".

(\*) En el caso de que no aparezca la pestaña Autenticación hay comando services.msc (haciendo click en el icono de inicio y esc "services.msc" en el cuadro ejecutar), pulsar dos veces sobre el s

#### [http://etsie.u](http://etsie.ugr.es/)gr.es/

Configuración automática de redes cableadas y cambiar el tipo d Automático . Pulsar sobre Iniciar y aceptar la configuración.

Nota: Desactivar la tarjeta inalámbrica para trabajar con la red de

### Configuración MAC OSX 10.5 / 10.6

Si usted no tiene configurado su equipo para acceder a la red inal necesita antes seguir las instrucciones para ello, disponibles en e esté configurado, siga los pasos siguientes:

Abrir "Preferencias de sistema" y en la sección de "Internet y con inalámbricas" seleccionar "Red".A la izquierda, seleccionar el ada "Ethernet".Pulsar en "Avanzado ..."En la pestaña "TCP/IP" asegura marcada la opción de "Usar DHCP". En la pestaña "802.1X", en los usuario", debe estar seleccionado el perfil que tenemos definido p inalámbrica de UGR. Pulsar sobre OK y luego pulsar sobre "Conect

## Configuración Linux (Ubuntu)

Las siguientes instrucciones corresponden con una distribución Ub utilizando el programa Network Manager para realizar la configuración.

Si usted ya tiene configurado su equipo para acceder a la red inal no necesita seguir el paso 1. Pase directamente al paso 2.

- PASO 1. Descargar e instalar el archivo de certificado.
	- $\circ$  Descargar el cert $A$ dd $A$ dtorstExternalCAR obr $s$ ert isa Mozilla Firefox es necesario pulsar botón derecho y seleccionar la "Guardar como" para poder descargarlo).
- PASO 2. Configurar la red de cable.
	- $\circ$  Pulsar con el botón derecho sobre el icono de las conexio situado a la derecha en la barra superior de estado, y acc conexiones .
	- $\circ$  En la pestaña de Cableada (Wired), seleccionar el interf pulsar sobre Editar .
	- $\circ$  En la pestaña Seguridad 802.1X marcar la casilla de Us 802.1X para esta conexión y usar los siguientes valores d
	- Autenticación: Tunneled TLS .
	- $\circ$  Identidad anómainm $\cos$  mous@ug(a.ne $\cos$ nymous@correo.pgraes

los estudiantes)

- o Certificado CA: Examinamos el disco y seleccionamos el a certificado descargado en el primer paso ->AddTrustExtern
- Autenticación interna: PAP
- $\circ$  Usernamues uario @ugr(.ceuss uario @correo.pograe slos estudiantes
- Clave: (clave del correo electrónico de UGR)

Nota: Desactivar la tarjeta inalámbrica para trabajar con la red de